## Procedures for Reviewers

1. Make sure you have selected the appropriate section of IRBnet. We currently have an IRB section and an IACUC section

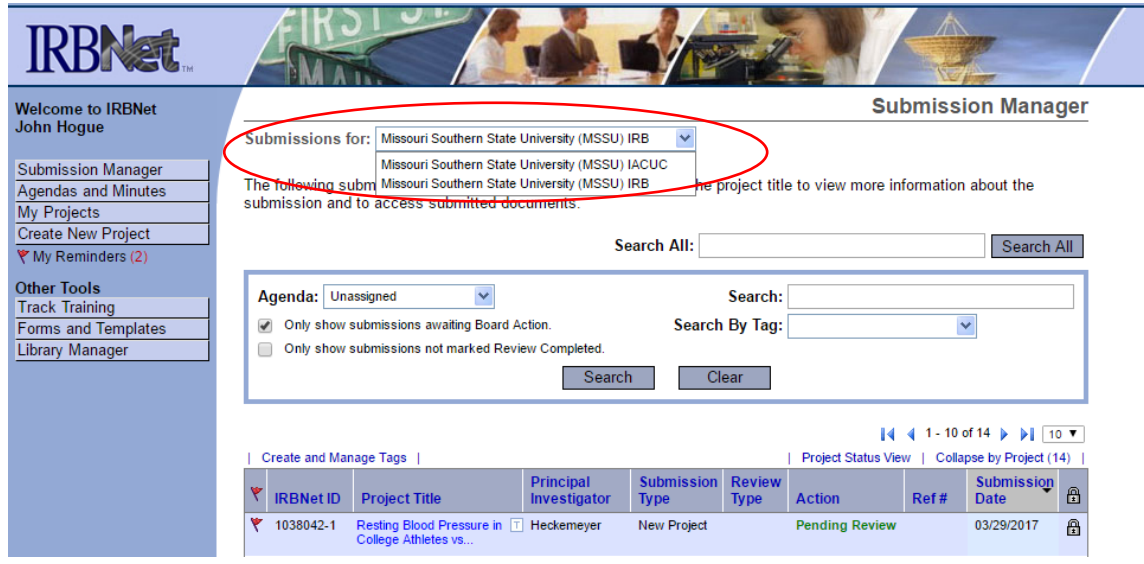

- 2. Find the submission. This can be done by clicking Submission Manager. Agenda should be Unassigned and box for only showing submissions awaiting Board Action should be ticked. You can also find protocols by clicking the All Submissions option in Agenda. Currently, we are only assigning specific agendas if the protocol goes to full board review. If the study is for Full Board review, change the Agenda to the date of the next board meeting.
	- a. Another option is to click on My Reminders.
- 3. Click on the submission you need to review.

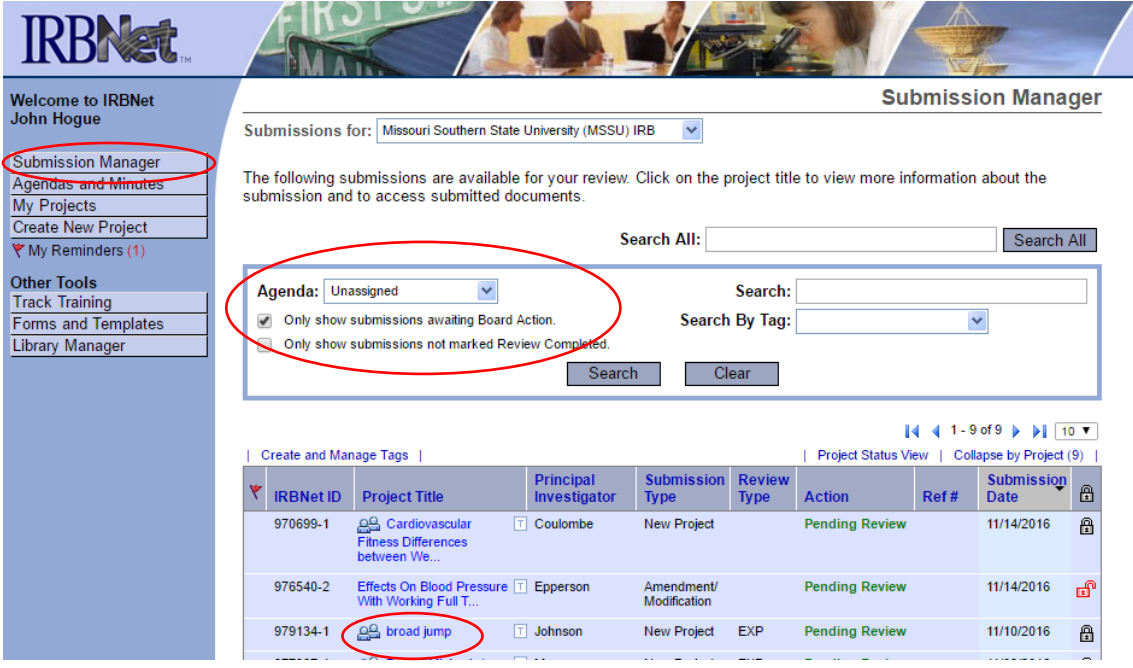

4. Click on the uploaded documents to review the materials

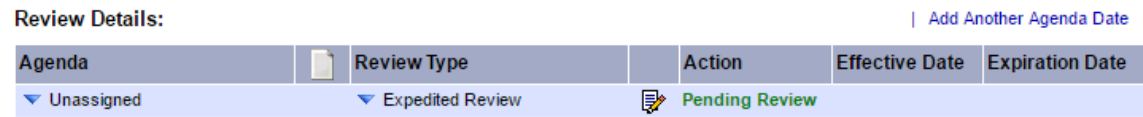

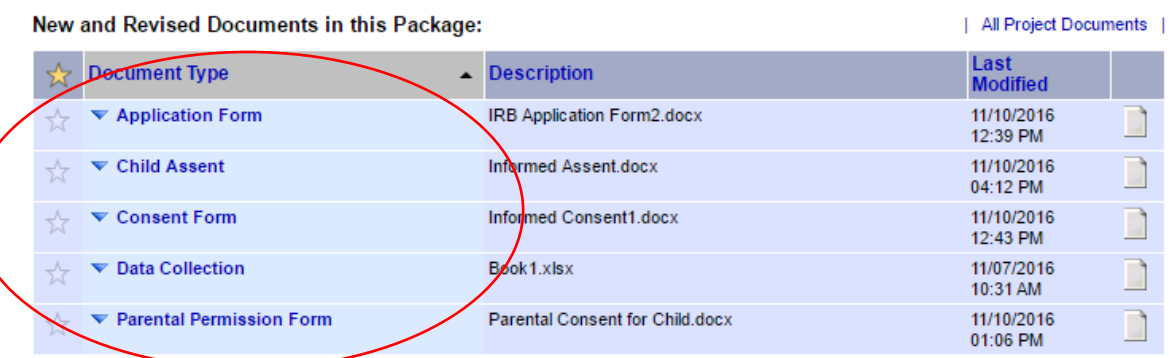

There are 2 Training & Credentials records linked to this package. | View Linked Records |

\* Browse the complete list of project documents, and access historical documents, on the Designer.

5. If this submission is a revision or modification, which can be determined by a -2 in the IRBnet ID number and by the Submission Type, you can find your previous comments by clicking the Project Overview tab in the left-hand side of the screen.

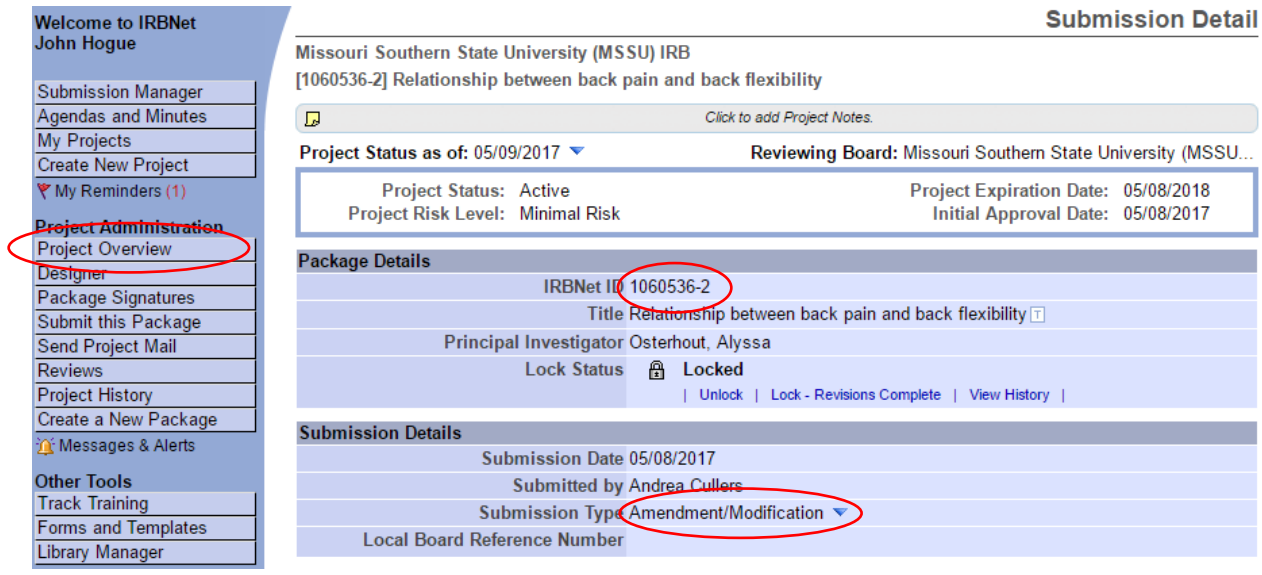

a. Click on the back arrow to go to Package 1. This arrow is above the Effective Data and below Project Status.

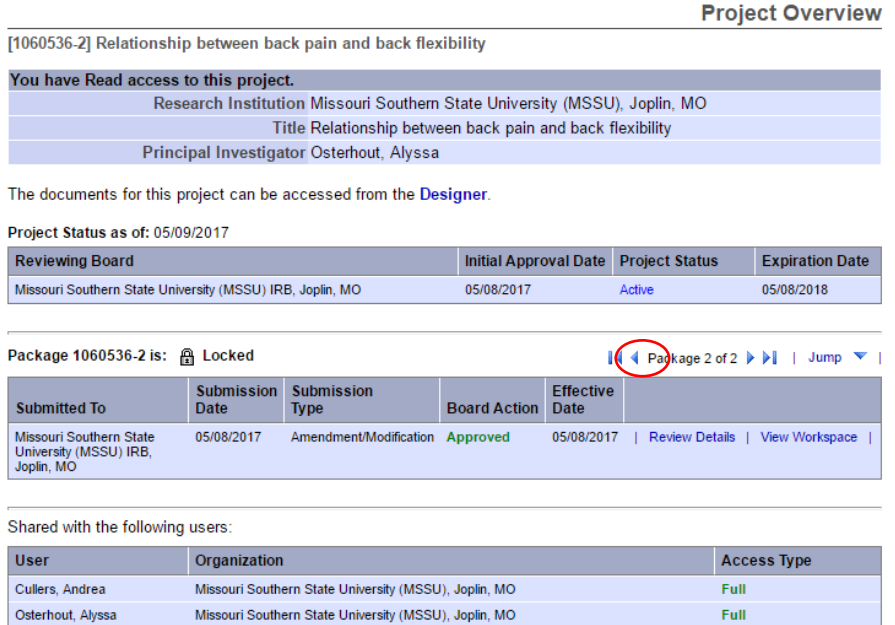

b. Then click on either Review details or View Workshop. Review Details will take you to the Modifications Required letter, which will have your feedback to the review. View Workspace, will take you to the Submission Details page of the initial submission, where you can find your comments at the bottom of the screen.

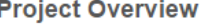

 $\overline{\mathbf{v}}$  +

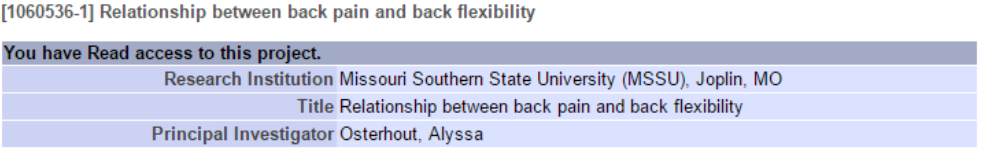

The documents for this project can be accessed from the Designer.

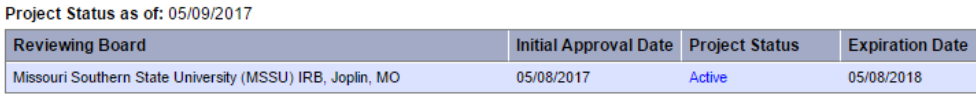

## Package 1060536-1 is: A Locked

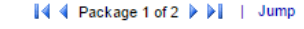

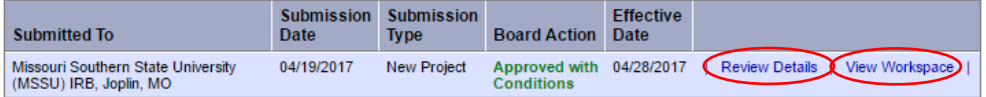

## Shared with the following users:

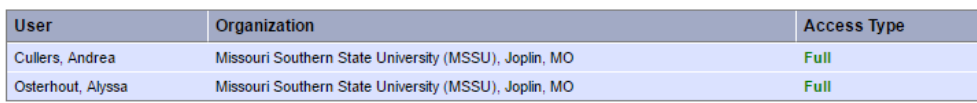

i. If you clicked Review Details, click on the link to the Modifications Required Letter to access your comments in the letter that was sent to the researcher.

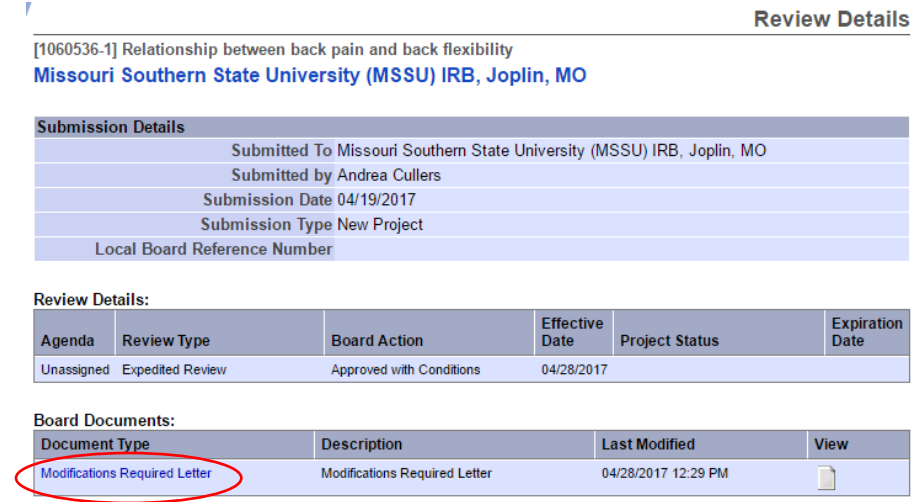

ii. If you click on View Workspace, scroll to the bottom of the Submission Details page and click the View link that is associated with your name.

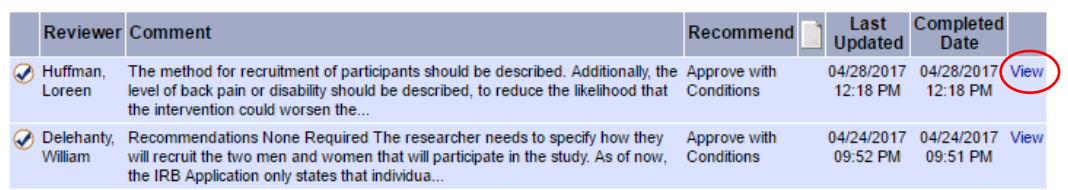

c. If you have reviewed your previous comments, click Project Overview again.

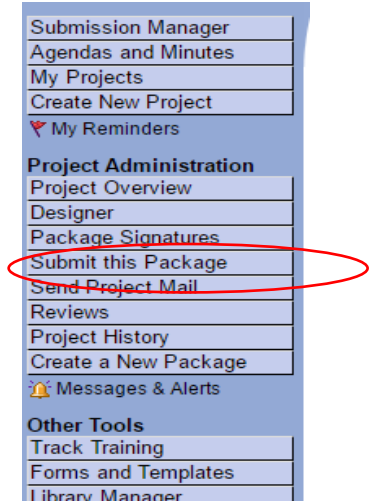

i. Then, click the arrow to take you to Package 2.

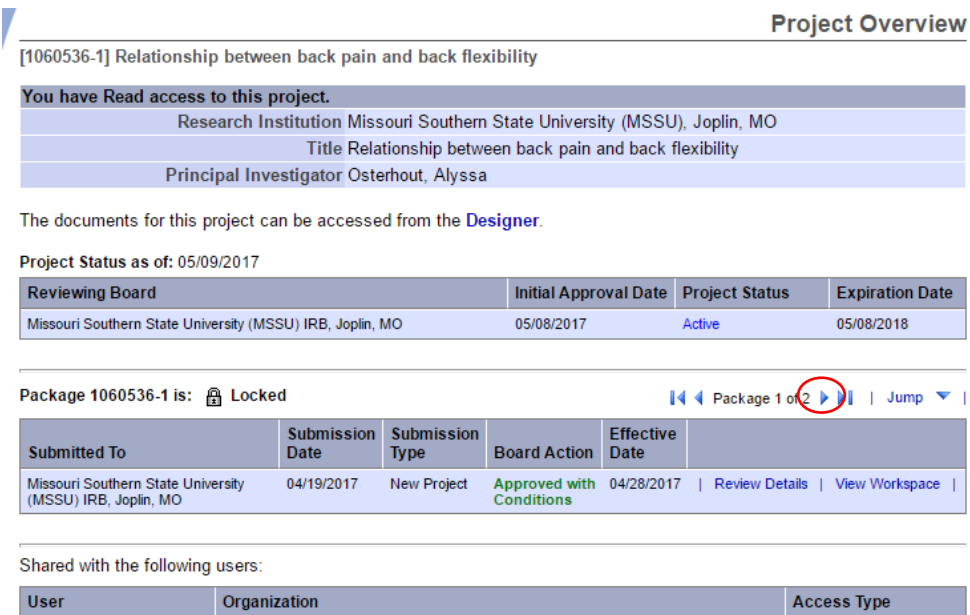

ii. Then, click View Workspace to take you to the Submission Details page of the

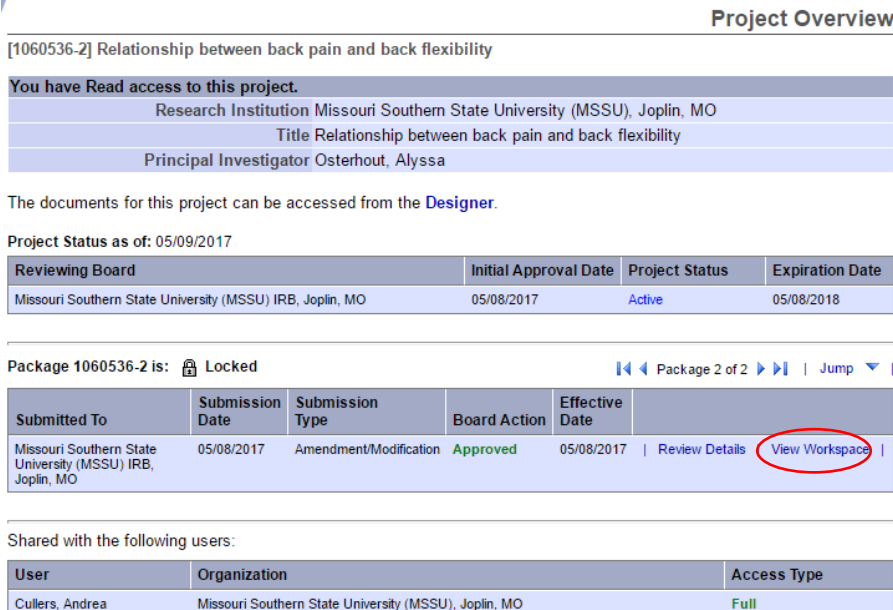

Missouri Southern State University (MSSU), Joplin, MO

revised documents.

Missouri Southern State University (MSSU), Joplin, MO

Missouri Southern State University (MSSU), Joplin, MO

Cullers, Andrea

Osterhout, Alyssa

Osterhout, Alyssa

 $Full$ 

Full

 $Full$ 

W

6. After reviewing the materials, click Add comments and reviewer documents to this submission. It is at the bottom of the Submission Detail page.

| Show Project Team Tracking |

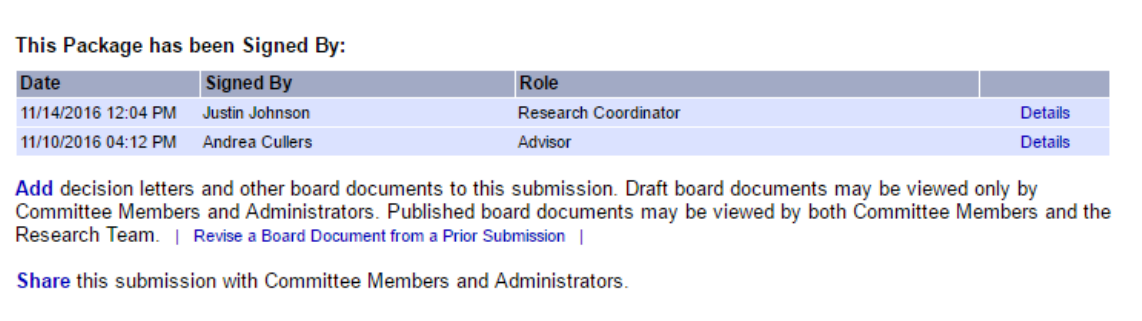

This submission is currently shared with the following Committee Members and Administrators:

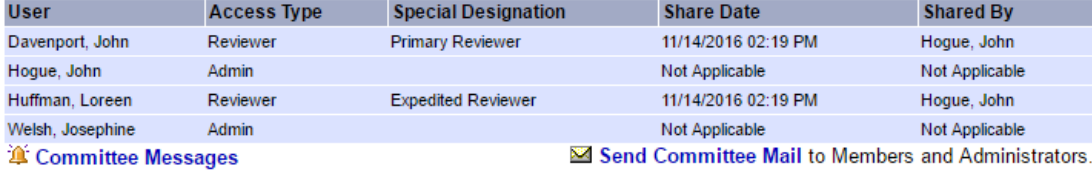

Add comments and reviewer documents to this submission.

**Project Team Tracking:** 

- 7. Put your comments in the Reviewer Comments box, mark your level of approval, and mark "Mark my personal review as complete." Ticking this box sends a message to the IRBnet Administrator that you have reviewed the protocol. Then, click Save & Exit.
	- a. Typical Reviews and their meanings. For each of these decisions, nonethical improvements can be suggested but should be marked a recommendations and not ethical requirements:
		- i. **Approve:** This decision level is used when a reviewer approves of the application in its current form and does *not* require further information or changes.
		- ii. **Approve with Conditions:** This decision level is used when a reviewer approves of the application, but requires very minor changes. When a reviewer selects this decision level, the changes will be relayed to the researcher, and the IRB Administration will check the revised application to make sure that all changes have been made. The revised application will *not* be sent back to the reviewer. This decision level is suggested when minor changes are requested.
		- iii. **Exempt:** This decision level is used when a reviewer determines that the application should be *Exempt* rather than expidited. Choosing this decision level will change the Assessment of the Research level and the IRB Administration will alter the application as neccessary.
- iv. **Information Required:** This decision level is used when a reviewer determines that they do not have enough information to make a decision or needs additional information on specific elements of the application. The researcher will be prompted to provide the additional information and, once submitted, the reviewer will make a subsequent decision (approve, approve with conditions, modifications required, etc.) based on the new information.
- v. **Modifications Required:** This decision level is used when a reviewer has determined that a specific set of modifications are required before the application can be approved. If this decision level is chosen, the reviewer will make the required modifications, and the IRB Administrator will then send these changes back to the reviewer. The reviewer will then make a subsequent decision (approve, approve with conditions, modifications required, etc.) based on the changes to the application.
- vi. **Refer to Full Board:** This decision level is used when the reviewer determines that the application and the research project needs to be reviewed by the Full MSSU IRB. Wen this decision level is chosen, the IRB Administrator may seek the advice of additional reviewers and the Chair of MSSU's IRB. If it is determined that the application should go to the full board, the IRB Administrator will add the application to the next full IRB meeting agenda.
- vii. **Disapprove:** This decision level is reserved for when a reviewer decides that the application and the research project, even with modifications, cannot be conducted in a way that protects human participants in accordance with MSSU's policies and the Federal Guidles. This decision level should *not* be used if the reviewer determines that modifications to the project would bring the application in-line with MSSU policy and Federal guidlines.

b. The decision will be shared with the IRBnet Administrator, who will share it with the researcher. The researcher will not know the identity of the reviewer.

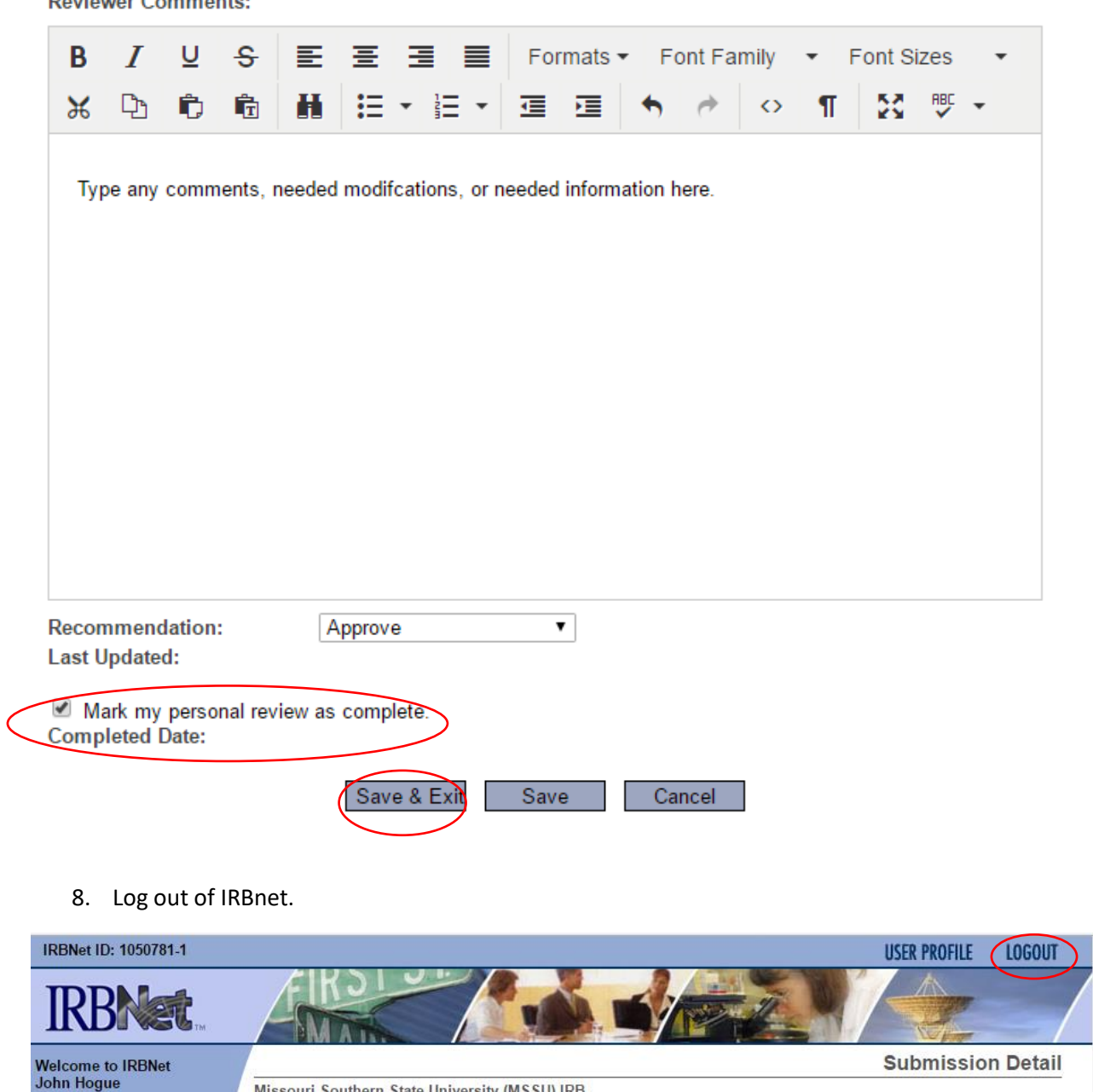

Missouri Southern State University (MSSU) IRB

[1050781-1] Effects of Treats on Canine Anxiety During Veterinary Procedures

Reviewer Comments:

Submission Manager